# **SCHEDULE BUILDER::**

*Tutorial: How to use Schedule Builder to create a class schedule in the most efficient way possible!*

# **Part One: Logging In and Accessing Schedule Builder**

To begin, go to GoldLink: <https://goldlink.etsu.edu/>

Login by entering your **ETSU email address** and **password**.

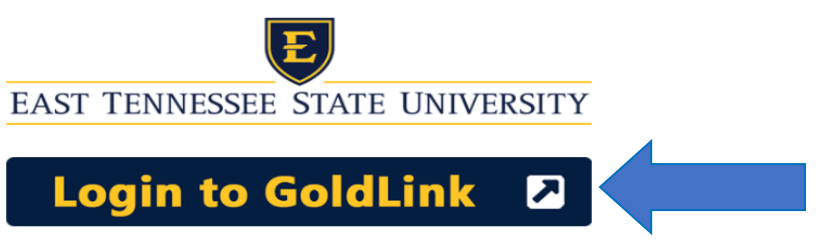

#### On the Student Page, click **+** to open Registration Tools.

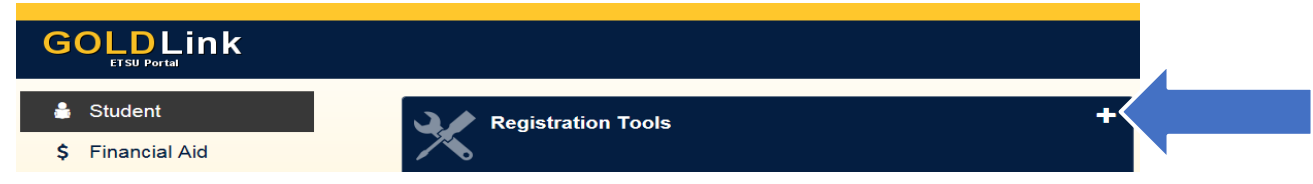

#### Under the Schedule section, click **Schedule Builder.**

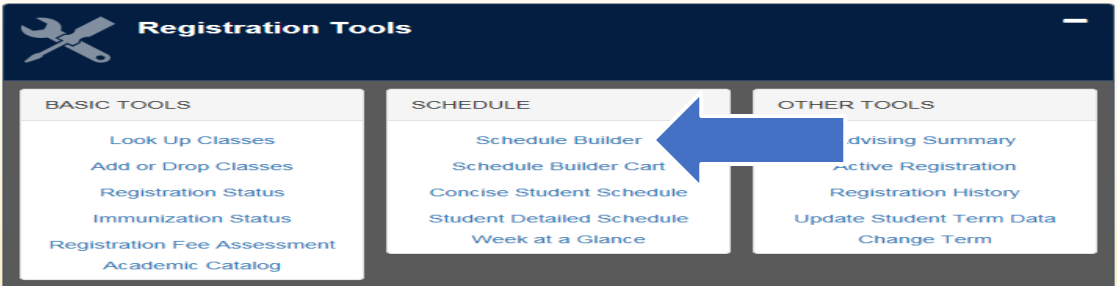

#### Wait a few seconds to be automatically redirected to Schedule Builder.

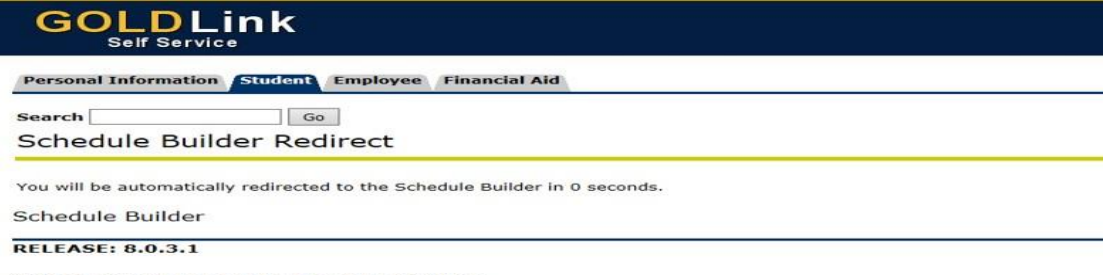

© 2018 Ellucian Company L.P. and its affiliates.

# **Part Two: Selecting Your Search Criteria**

# **Select Term**

Select the **Term** of which you are building your schedule; click  $\checkmark$  **Save and Continue.**<br>
Schedule Builder Text Only

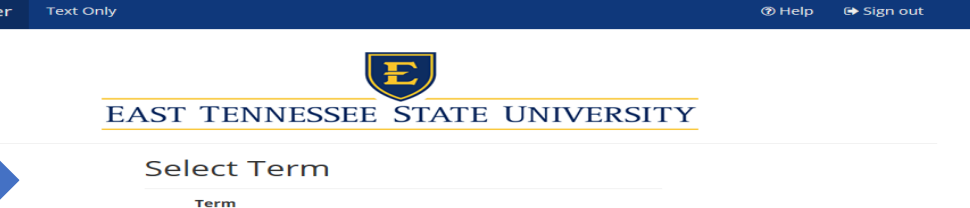

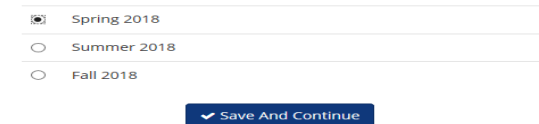

# **Select Campus**

Select the **Campus** by checking the box beside the campus selections; click  $\checkmark$  Save and Continue. You can filter a campus by selecting one or more campuses.

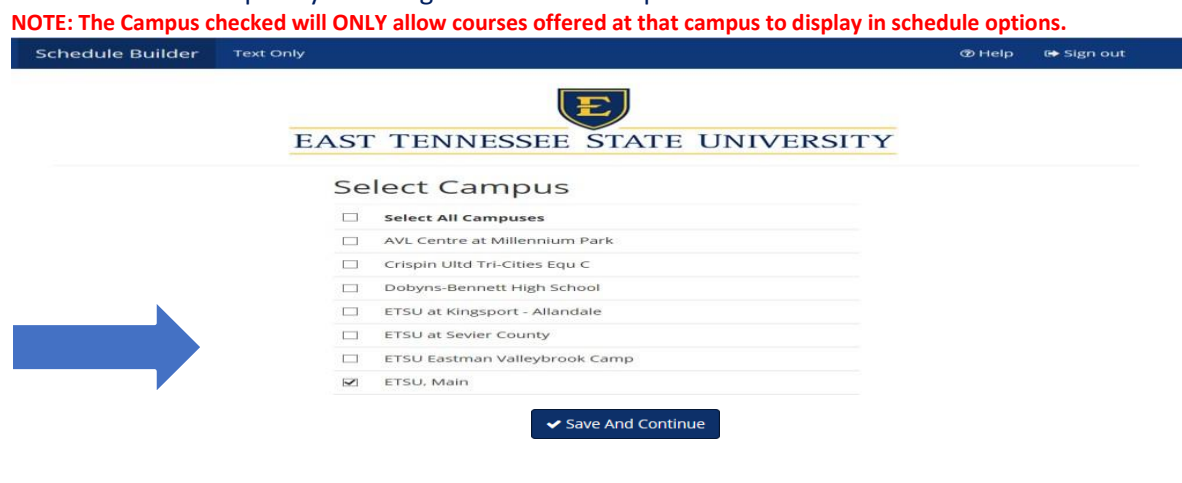

# **Select Additional Search Criteria**

The Home Screen displays Additional Search Criteria that you can filter by clicking the **Change** button.

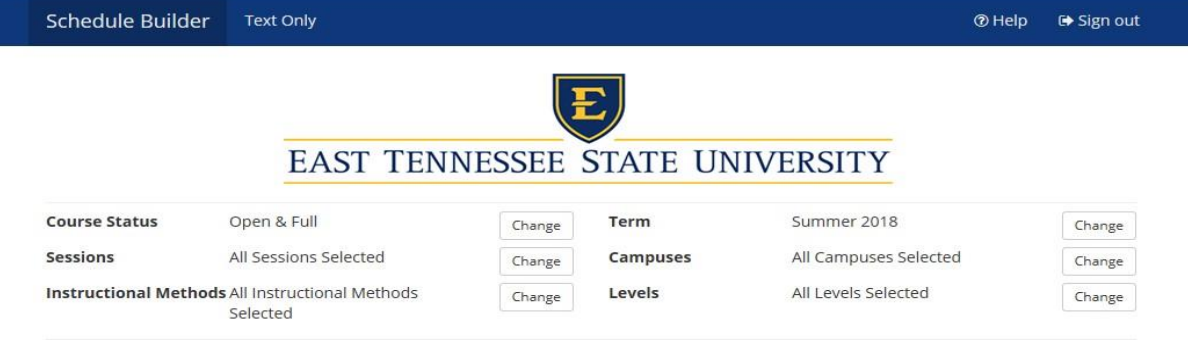

#### **Additional Search Criteria Definitions:**

**Course Status:** (Open Classes Only or Open & Full) **Term:** (Spring/Winter, Summer, Fall) **Sessions:** (All Sessions Selected or Individual Session) **Campuses:** (Campuses) **Instructional Methods:** (In Person or Web) **Levels:** (Academic Level)

# **Part Three: Building Your Schedule**

To build your schedule; click one of the following options:

A. **+ Add Course**

or

B. **click here** (ACTIVE Degree Works Plan)**\*This Option will ONLY display with an ACTIVE Degree Works Plan\* NOTE: If you do not have an ACTIVE Degree Works Plan created, then you will have to create one.** Please visit Degree Works Video Tutorials: <http://www.etsu.edu/reg/degreeworks/tutorials.aspx>

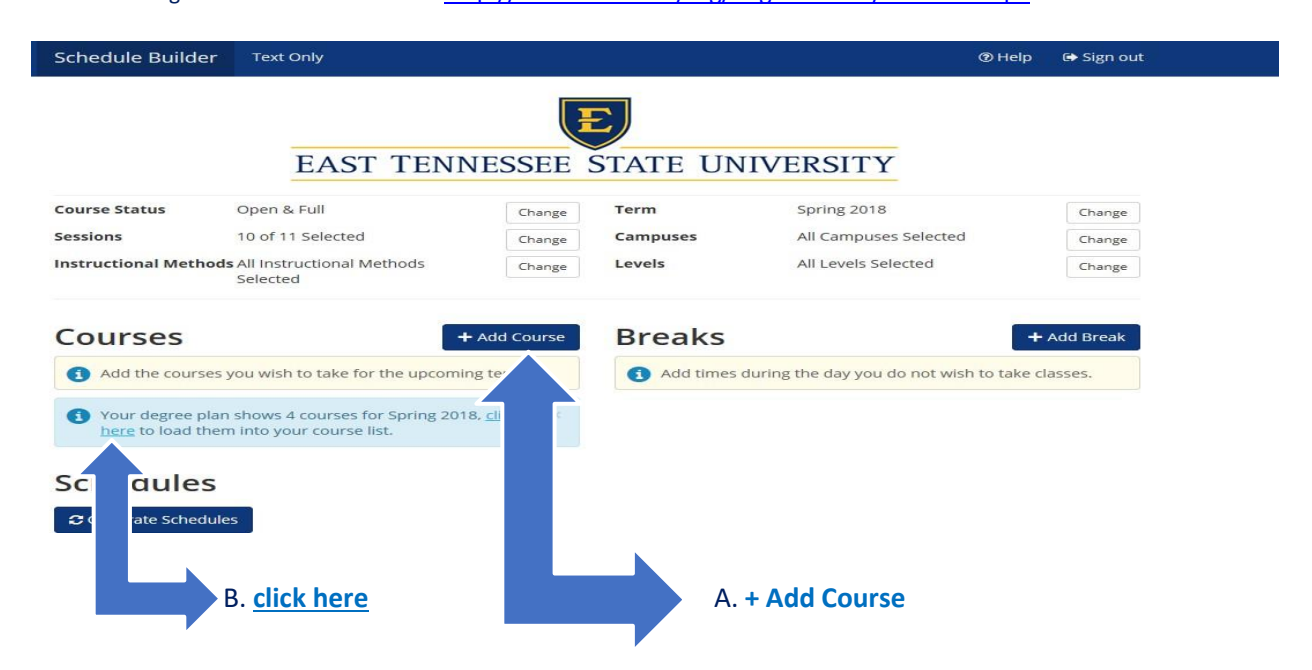

\*For this tutorial we will continue building the schedule clicking the **+ Add Course** button.\*

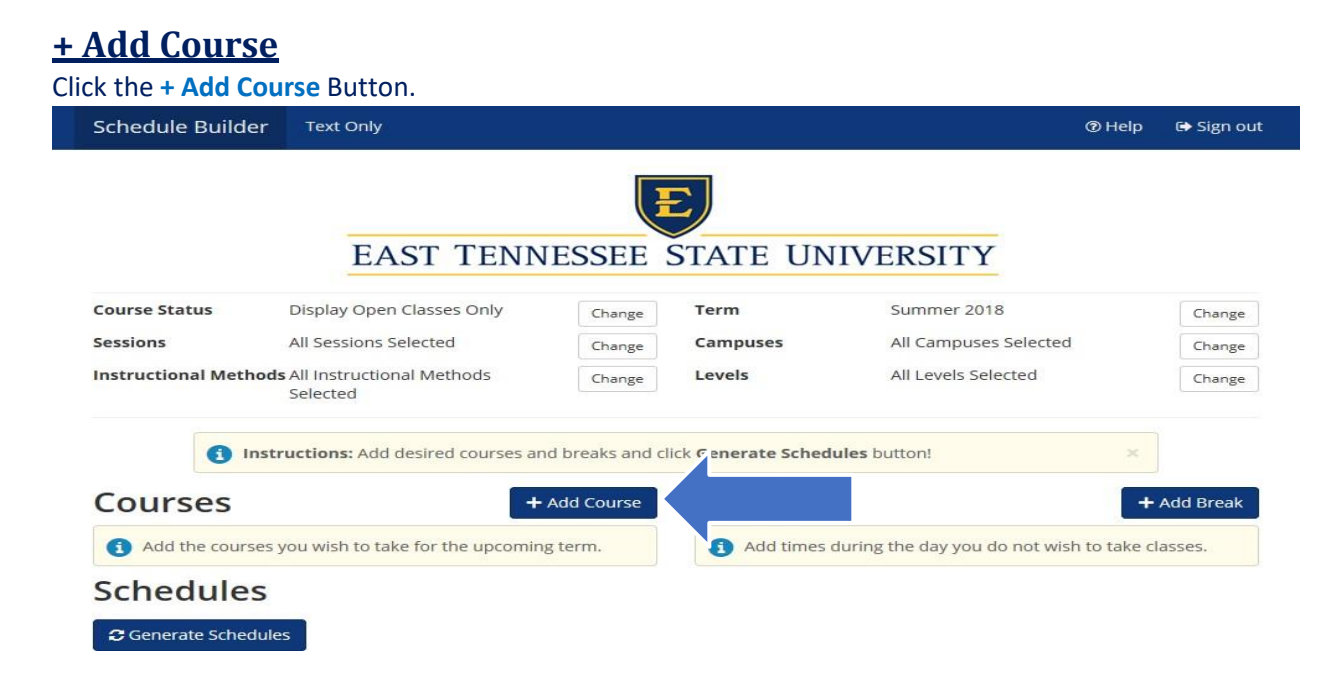

The Add Course Screen will display with the **Tab** options that you can filter to build your schedule.

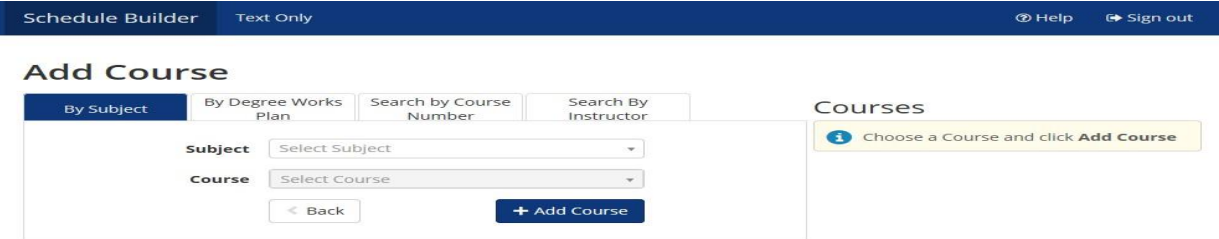

#### **Tab Definitions:**

**By Subject:** (Course Subject) **\*Most Commonly Used\***

**By Course Number:** (Course Number)

**By Instructor:** (Instructor Name)

**By Degree Works Plan:** (ACTIVE Degree Works Plan)**\*This Tab will ONLY display with an ACTIVE Degree Works Plan.\* NOTE: If you do not have an ACTIVE Degree Works Plan created, then you will have to create one.** Please visit Degree Works Video Tutorials: <http://www.etsu.edu/reg/degreeworks/tutorials.aspx>

\*For this tutorial we will continue building the schedule by clicking the **By Subject Tab** option.\*

### **Building with the By Subject Tab**

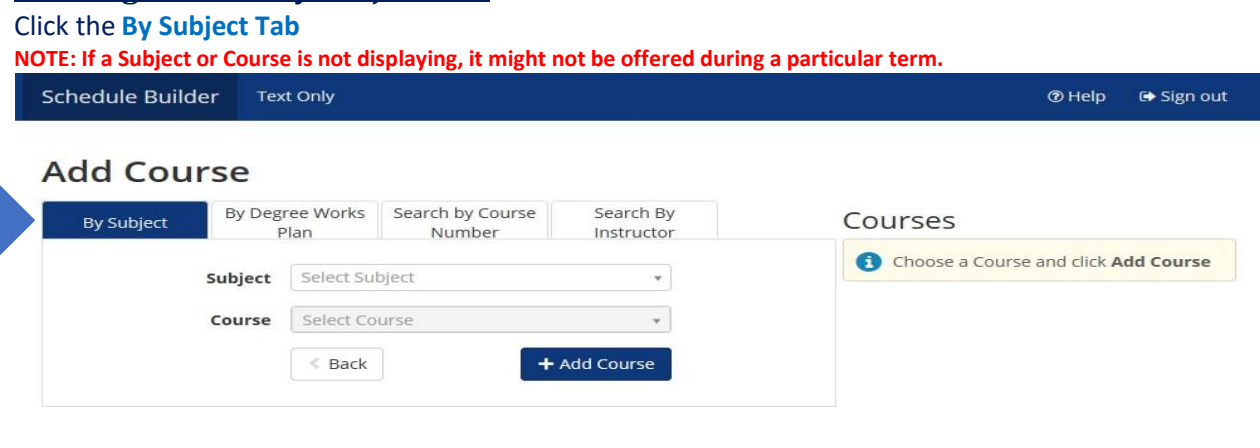

#### Click the **Subject** from the Subject dropdown box.

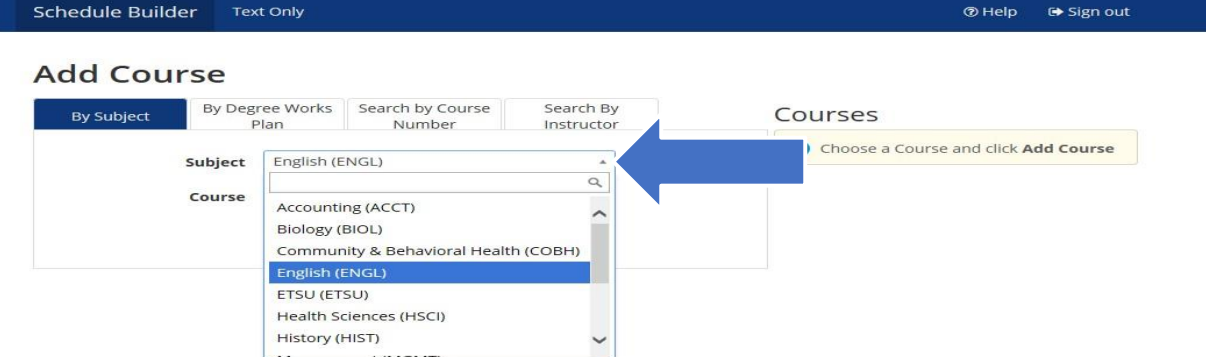

#### Click the **Course Number** from the Course dropdown box.

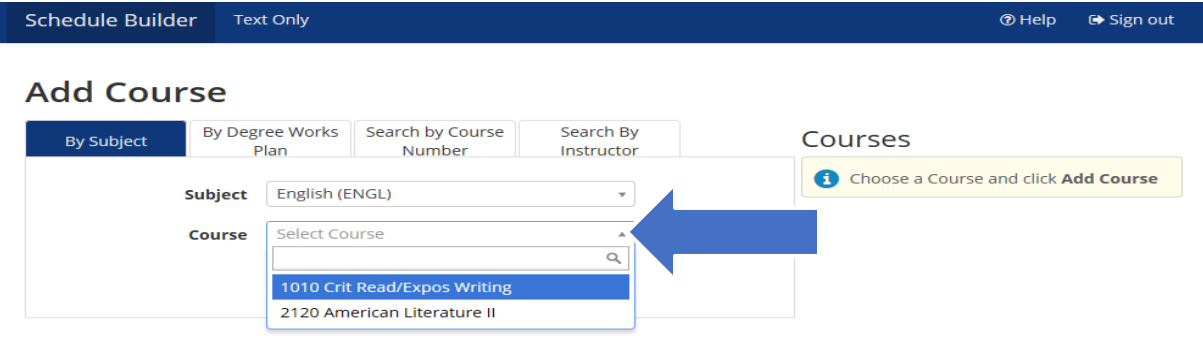

#### The course description will display for the course selected.

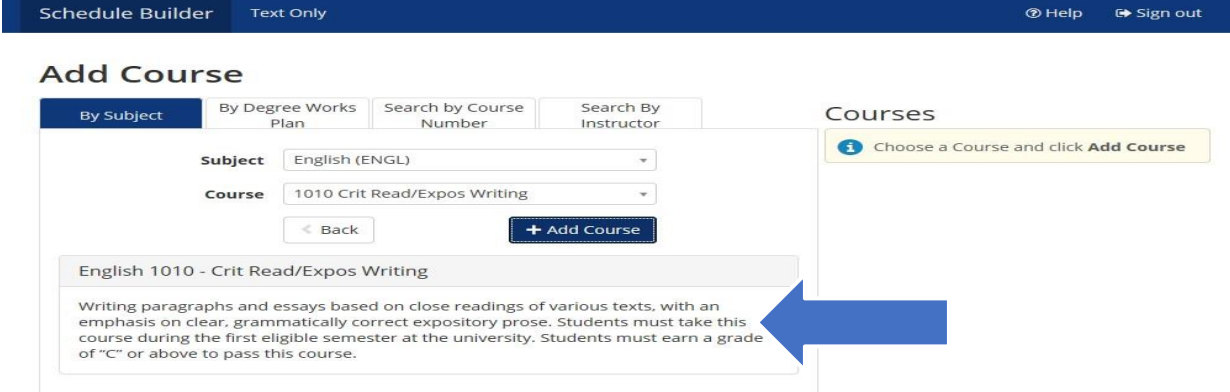

Click the **+ Add Course** button, which will move the course you have added under Courses. Continue selecting additional courses to build your schedule.Ė

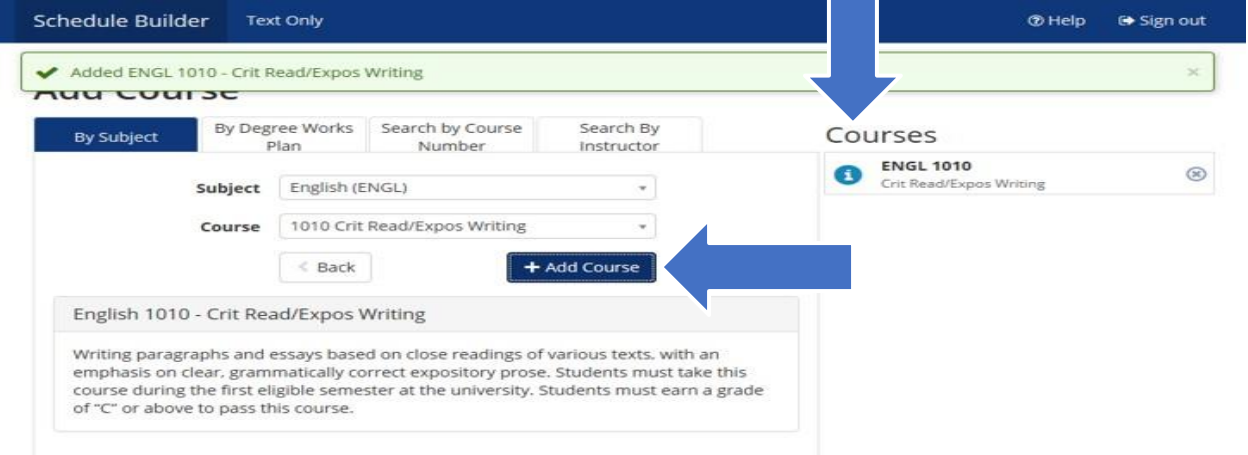

# Once you have finished adding courses, click the **< Back** button taking you back to the Home Screen.

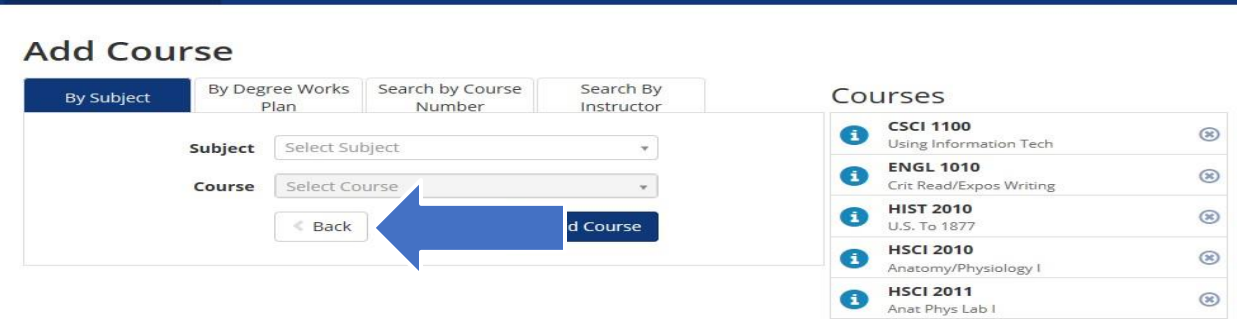

#### The courses you have added will display under Courses on the Home Screen.

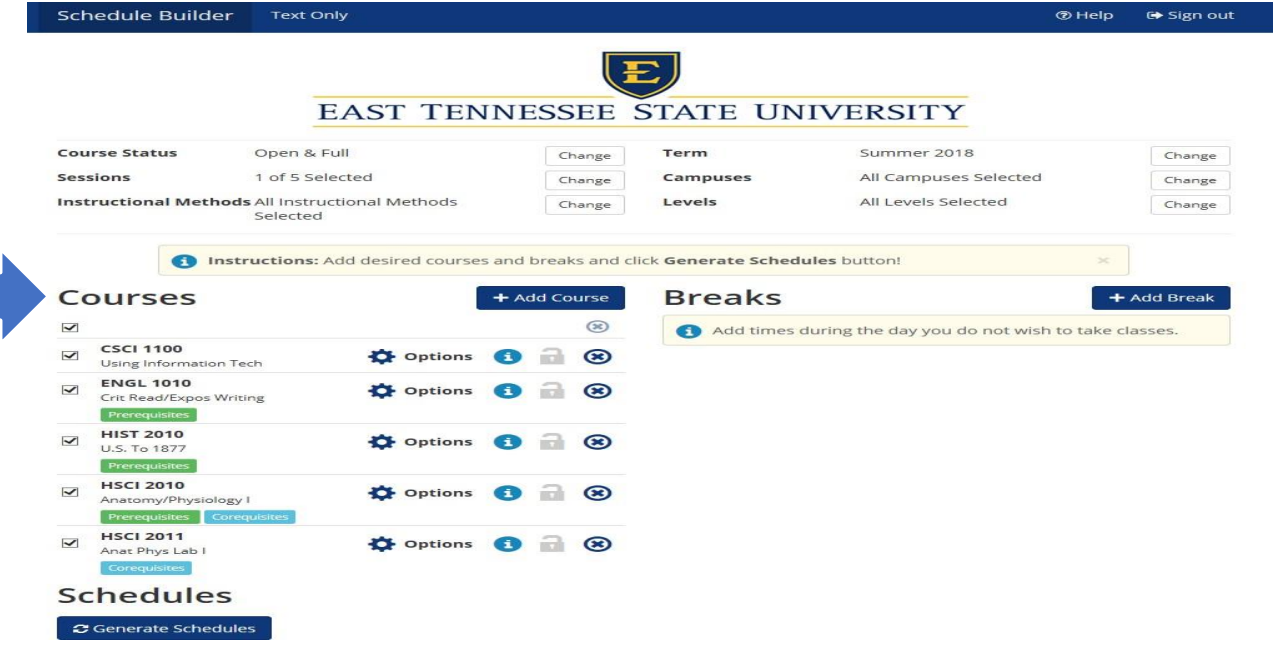

# **Part Four: Generating Schedules**

Click the **Generate Schedules** button*.* The schedules that are generated will take into account all search criteria and breaks. Within seconds, Schedule Builder will provide you with every single schedule option based off search criteria selected and breaks entered!

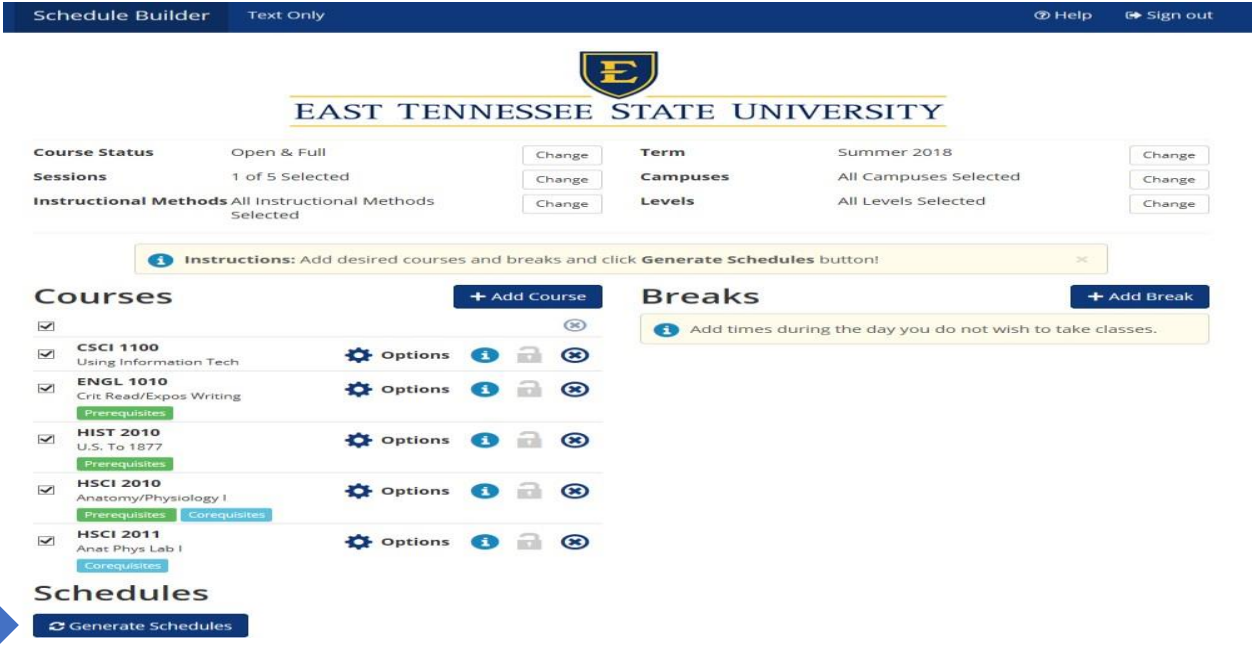

# **Part Five: Viewing Generated Schedules**

To view the generated schedules, click the **View** button under Schedules.

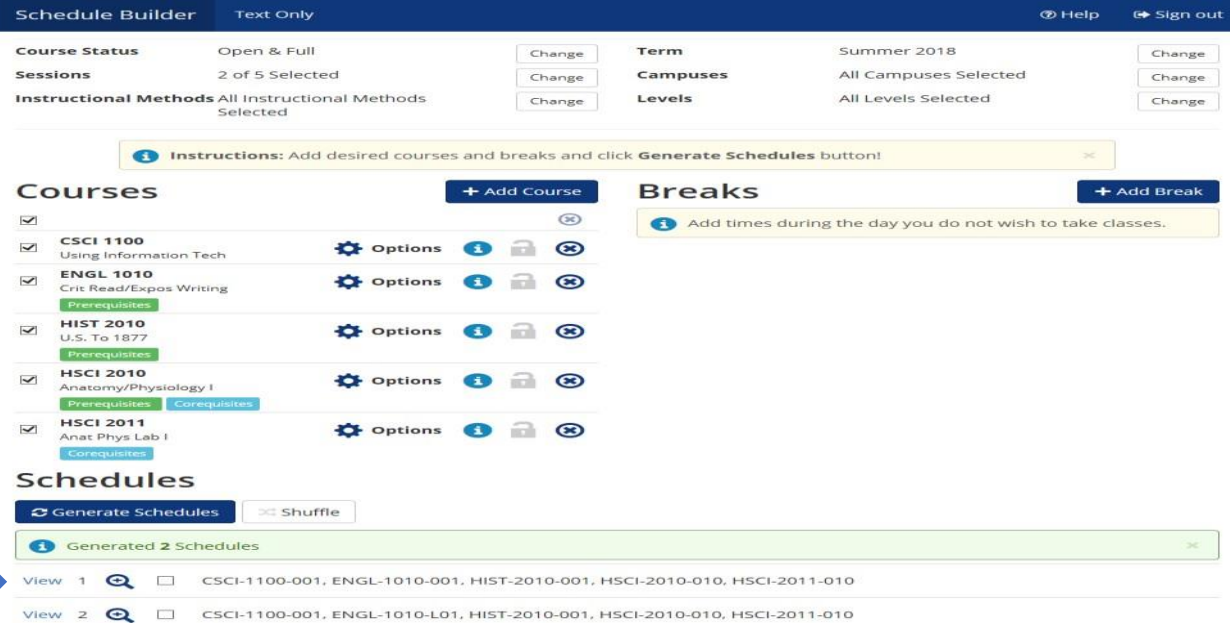

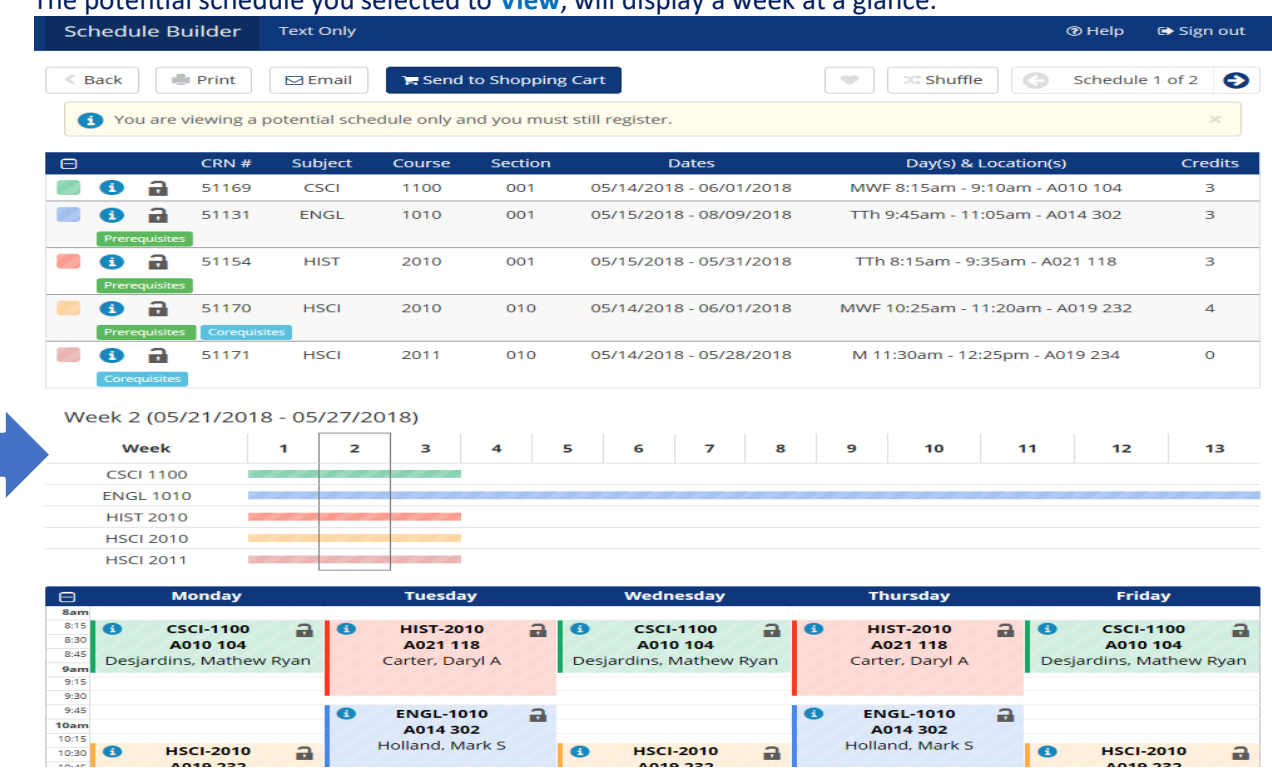

#### The potential schedule you selected to **View**, will display a week at a glance.

# **Part Six: Locking In Schedules**

In this potential schedule view, you can "lock in" a specific course by clicking on the **Unlocked** icon.

The **Locked** icon will now display on the course you have "locked in". To view different course section options use the lock and unlock feature to adjust selections in a potential schedule. NOTE: Locking a course does NOT save a seat or register you for the course, it locks in a course for a potential schedule.

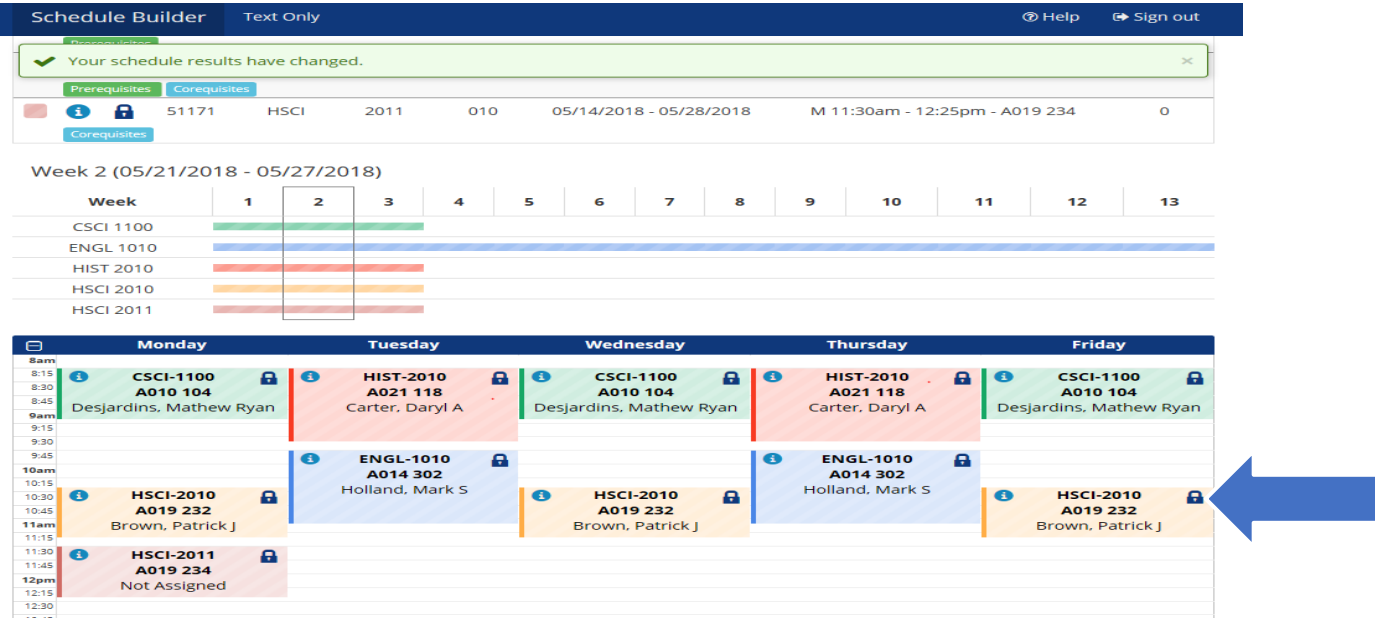

Once you have determined a potential schedule, click the **Send to Shopping Cart** button. This will send the potential schedule you have built to your Schedule Builder Registration Cart.<br>
Schedule Builder Text only **⑦ Help D** Sign out

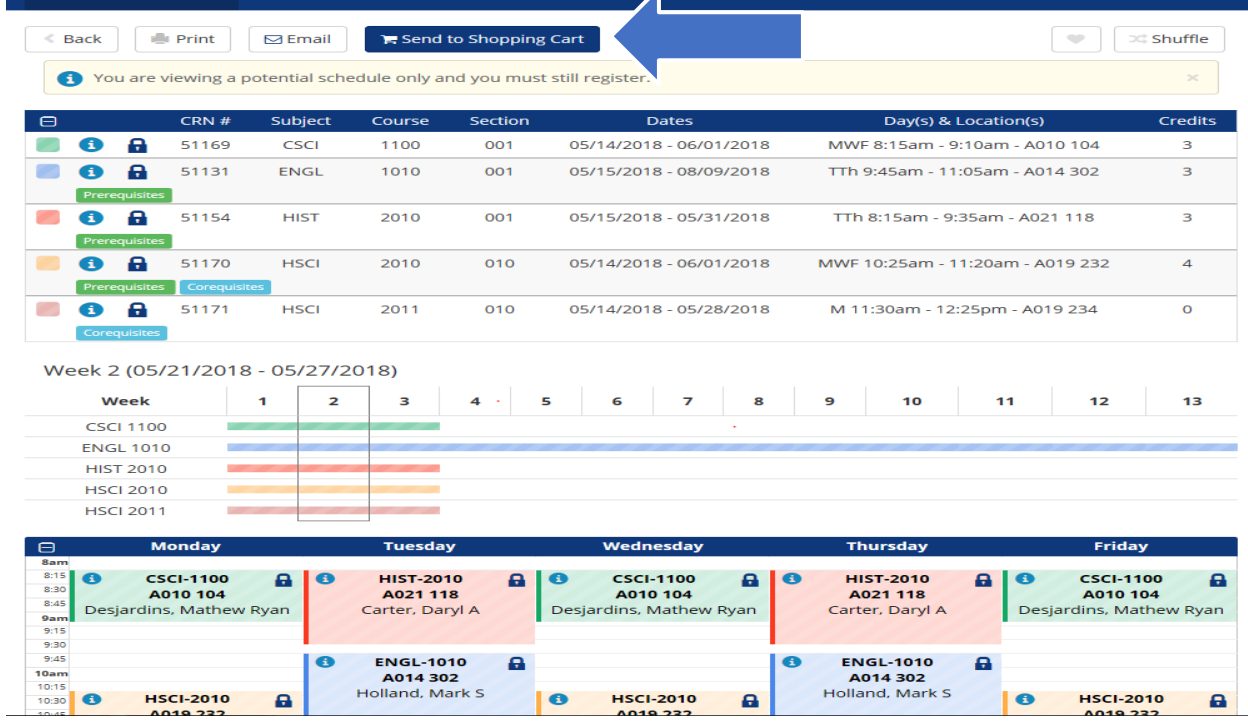

An automatic pop up question will display: This schedule will now be transferred to the Shopping Cart and the Schedule Builder will close. Do you want to continue? To have your potential schedule transferred to the Registration Shopping Cart, click **OK**.

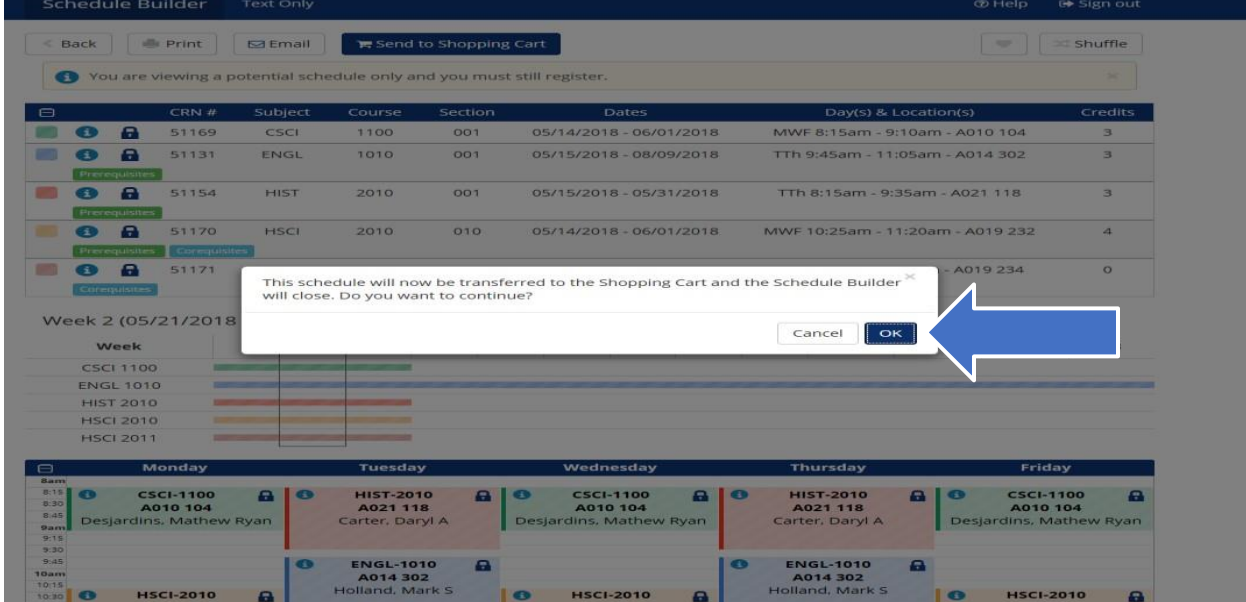

You are now at the FINAL step!

## **Part Seven: Registering for Classes**

The potential schedule you have built will display in the Schedule Builder Registration Cart. To register for classes, click the **Register** button when your first available registration time opens.

**Note: The Schedule Builder Registration Cart displays a potential schedule only. The schedule in the Registration Cart does** not mean that you are registered for the courses or will be registered at the time of your first available registration time slot.

**DLink** GOL Self Service

Personal Information Student Faculty Services Employee WebTailor Administration Financial Aid Administrative Staff

Search  $\overline{\phantom{a}}$  $\sqrt{G_0}$ 

Schedule Builder Registration Cart

Welcome to the Schedule Builder Registration Cart.

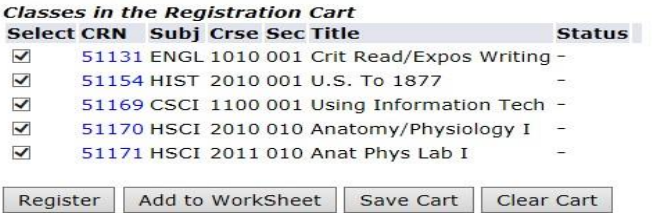

If **NO** registration add errors occur, the courses from the Schedule Builder Registration Cart will display on the Add or Drop Classes page under **Current Schedule**.

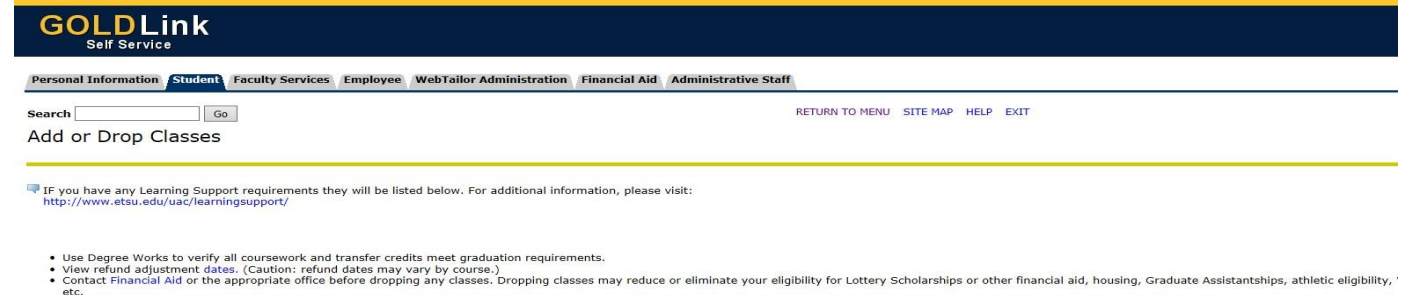

Contact Financial Aid or the appropriate office before dropping any classes. Dropping classes may reduce or eliminate your eligibility for Lottery Scholarships or other financial aid, housing, Graduate Assistantships, athl

.<br>You are only permitted to register for 19.000 hours due to outstanding immu nization requirements. Please submit proof of MMR and/or Varicella (Chicken Pox) if full-time registration is desired.

#### Current Schedule

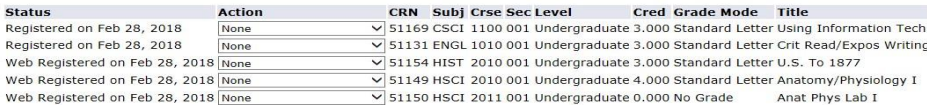

# **Helpful Notes:**

## **1. Legends on Courses**

Schedule Builder will displays important course legend information required for registration.

#### **Legend Definitions:**

**Prerequisites** Prerequisites: The course you are trying to register for requires you to complete another course prior to registering in the course you have selected. Check the course catalog.

Corequisites **Co-requisites:** The course you are trying to register for requires another course during the same semester. Check the course catalog.

# **2. Multiple Location Warning**

Schedule Builder will display a **Warning** message from the View Schedule Screen when a schedule includes classes that are in multiple locations-be sure there is ample travel time between classes.

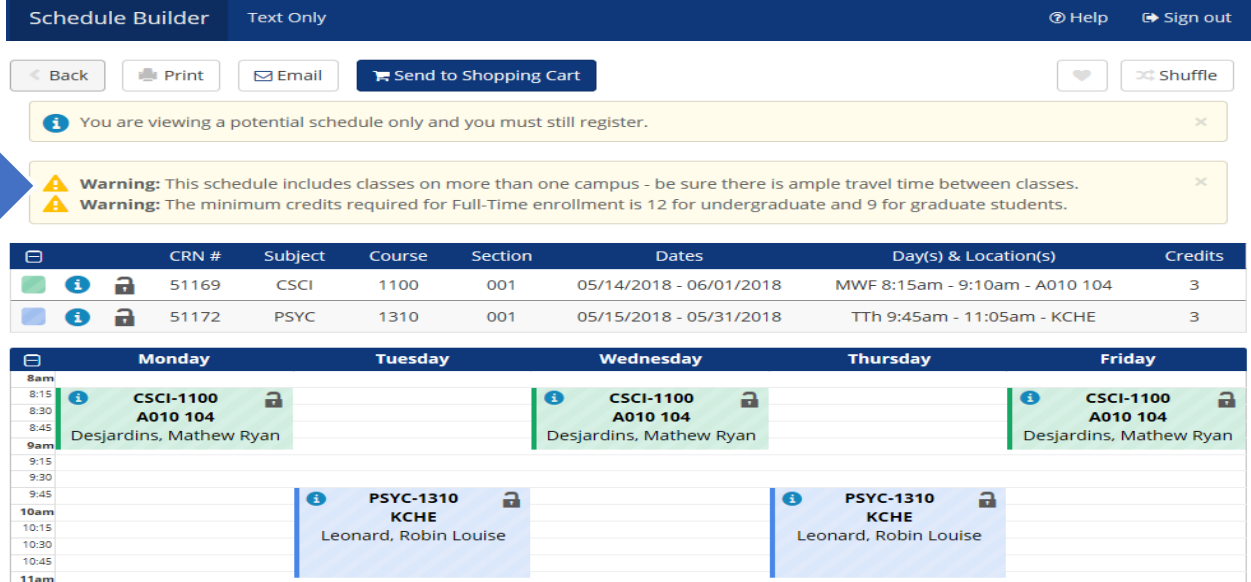

# **Additional Features:**

# **1. Add Breaks**

Schedule Builder allows you to create the time periods that you do **NOT** want to be in class, including work, extracurricular activities, sleeping in, ended classes early, etc.

To begin, click the **+ Add Break** button from the Home Screen.

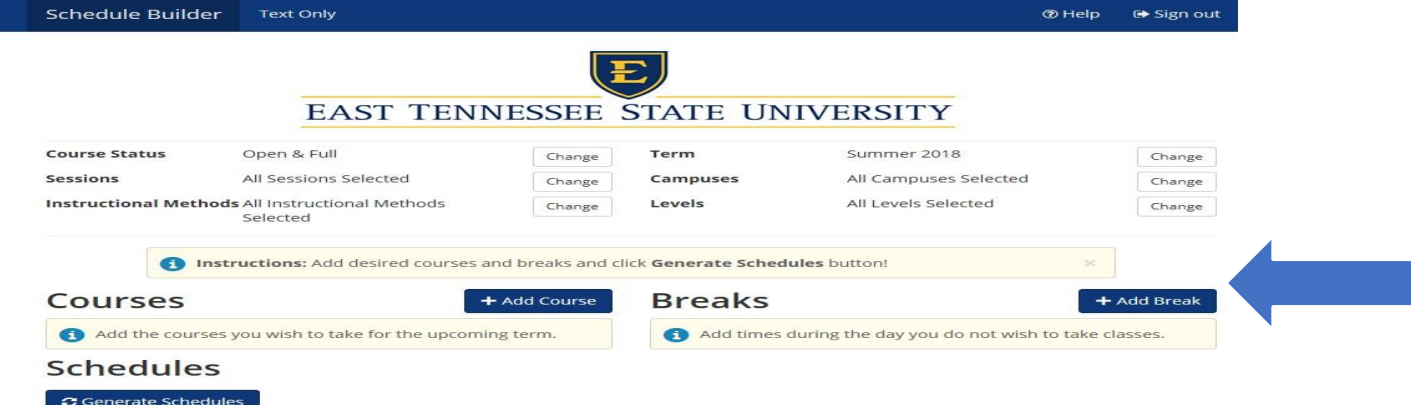

Enter the Break criteria for the times during the day you do NOT wish to take classes: **A. Break Name B. Start Time (am/pm) C. End Time (am/pm) D. Days of the Week**

To save the break, click the **Save Break** button.

The example below sets up a break for no classes between 4:00pm-6:00pm Monday through Friday.<br>Schedule Builder Text only Text Only @ Help **⊕** Sign out

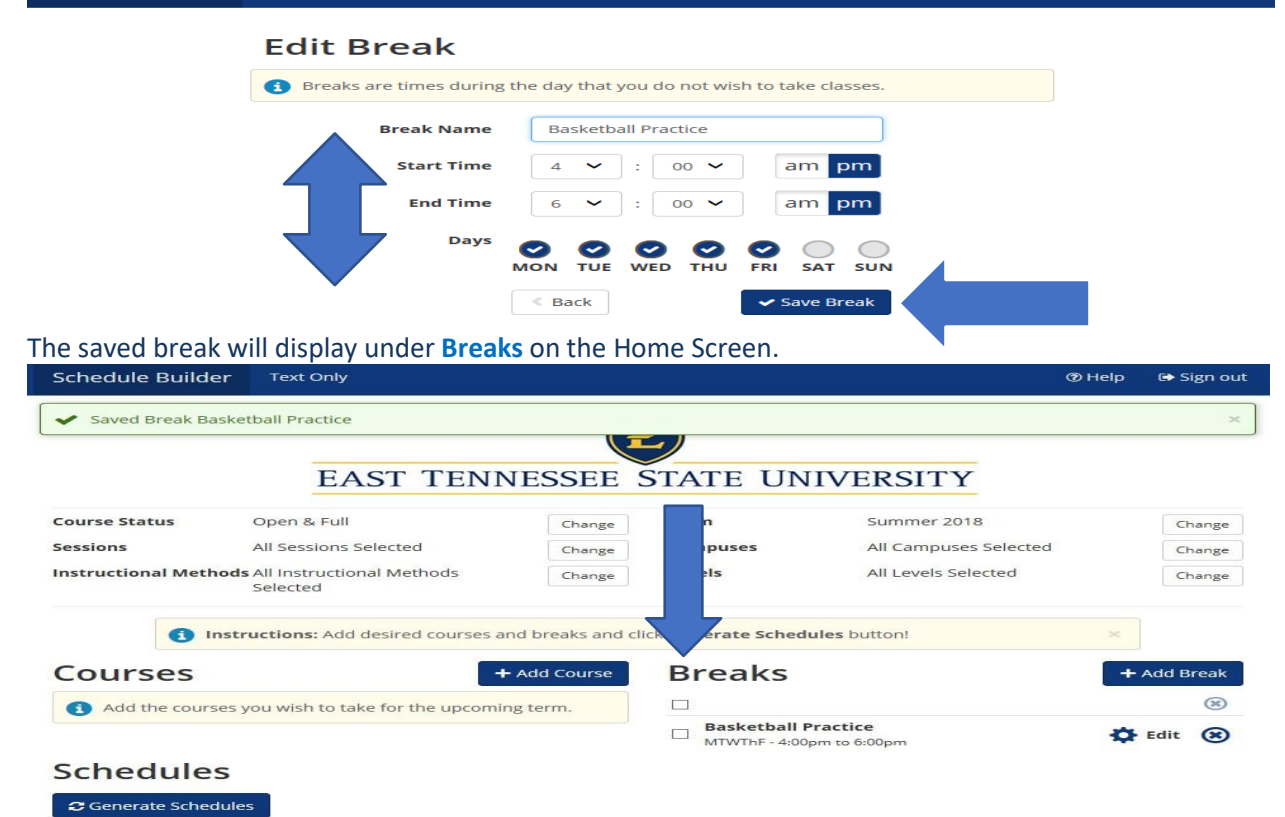

# **2. Quick Add (Required Co-requisite)**

Schedule Builder allows you to quick add a missing co-requisite from the Home Screen. The **Co-requisite** legend will display below the course that is missing the required co-requisite. To continue, click the **Generate Schedules** button.

For the example below, the course HSCI 2010 is added (without the required co-requisite HSCI 2011). Schedule Builder Text Only ® Help → Sign out

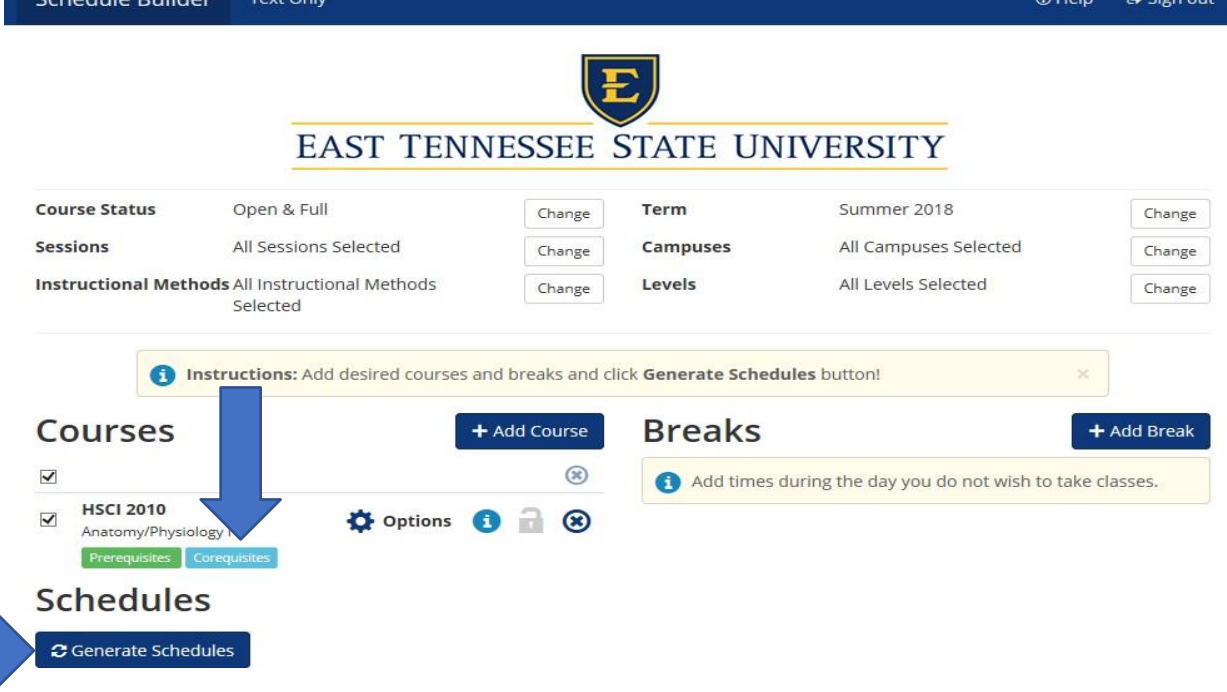

For the example below, the **Warning** message displayed: HSCI 2010 has a co-requisite of HSCI 2011 To add the required missing co-requisite, click the quick **+ Add Co-Requisite** button.

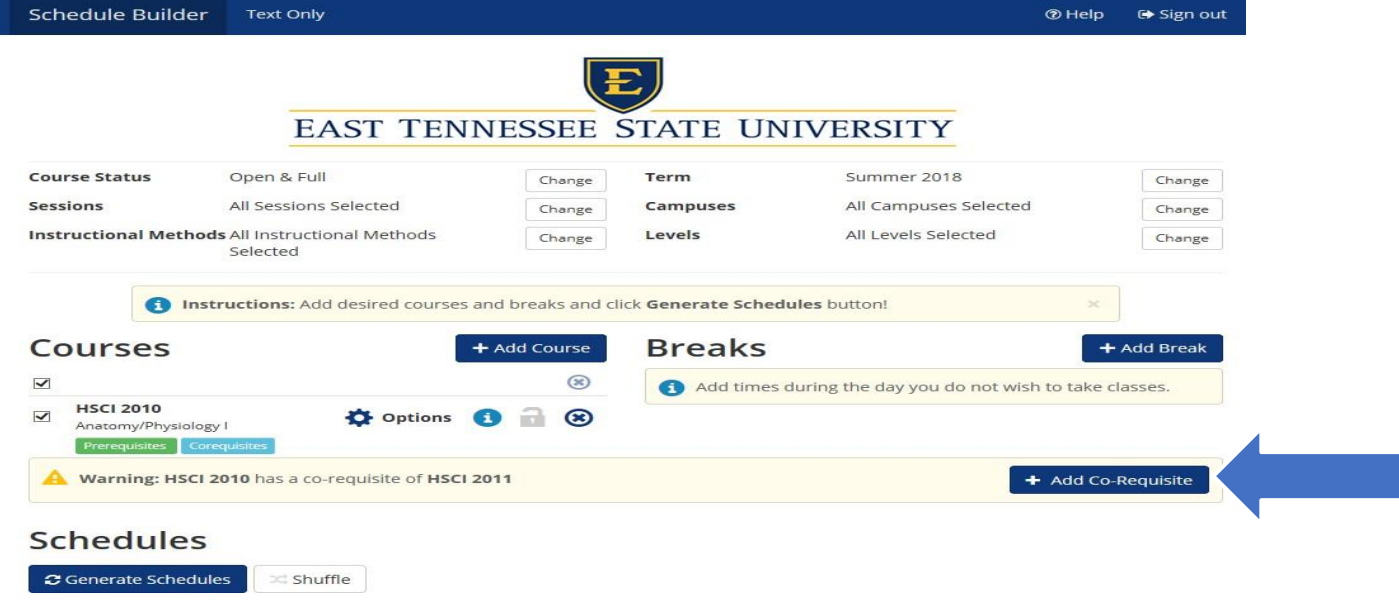

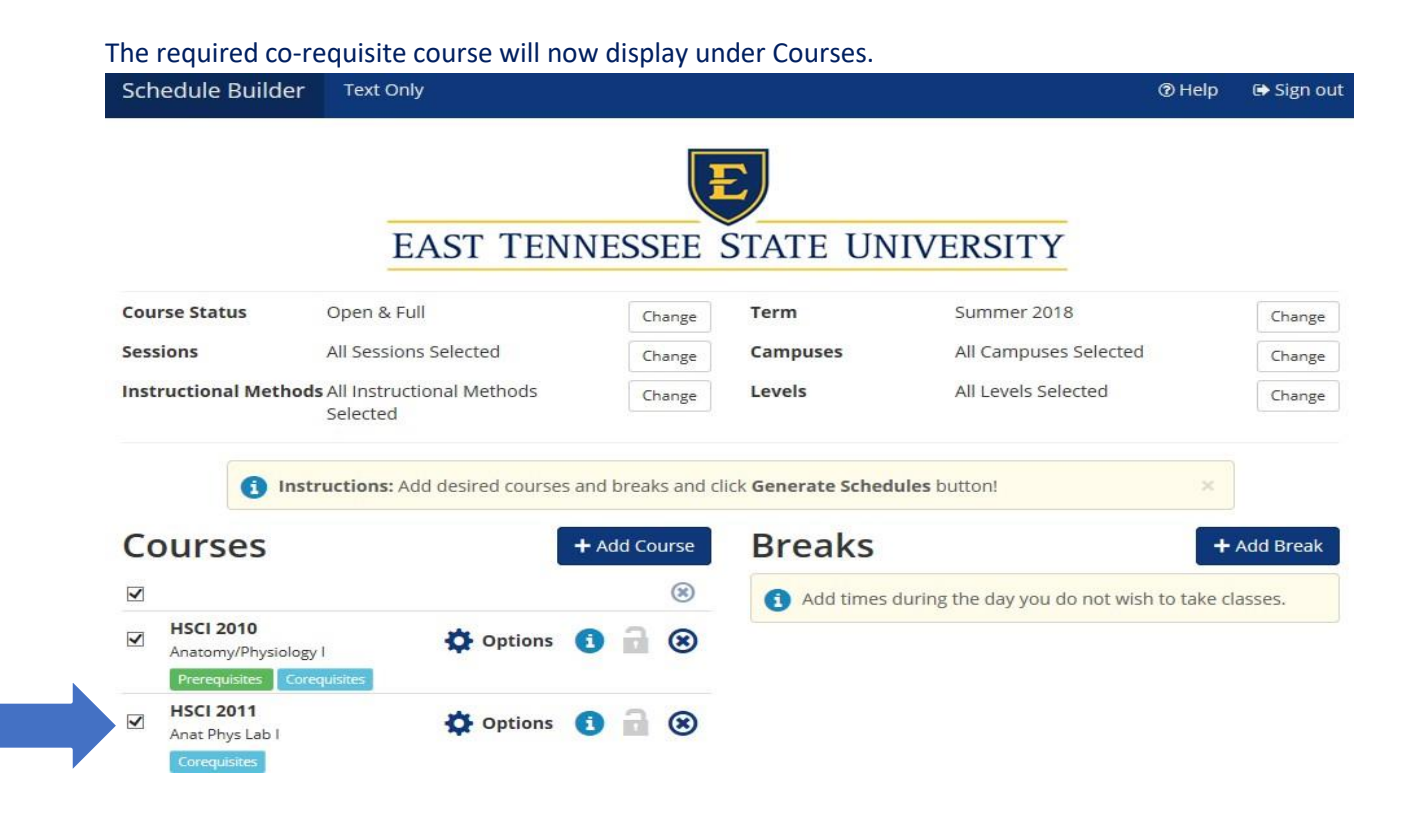

# **3. Quick Add: ACTIVE Degree Works Import**

The Home Screen displays a click here button for students that have an **ACTIVE** Degree Works Plan. **NOTE: This option will only display with an ACTIVE Degree Works Plan.**

#### To begin, go to GoldLink: <https://goldlink.etsu.edu/>

Login using your **ETSU Username** and **Password**, click the **Sign In** button.

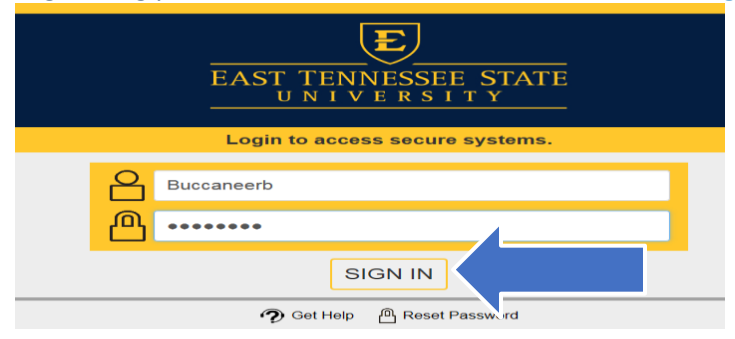

#### On the Student Page, click **+** to open Registration Tools

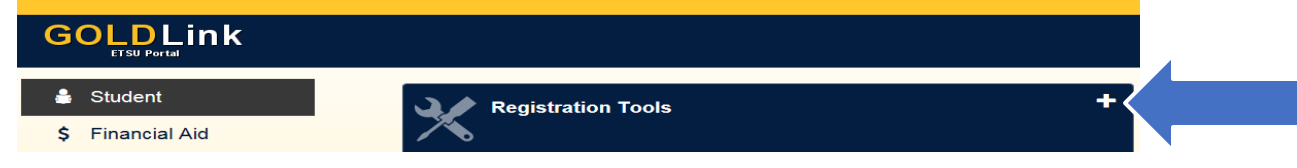

#### Under the Schedule section, click **Schedule Builder.**

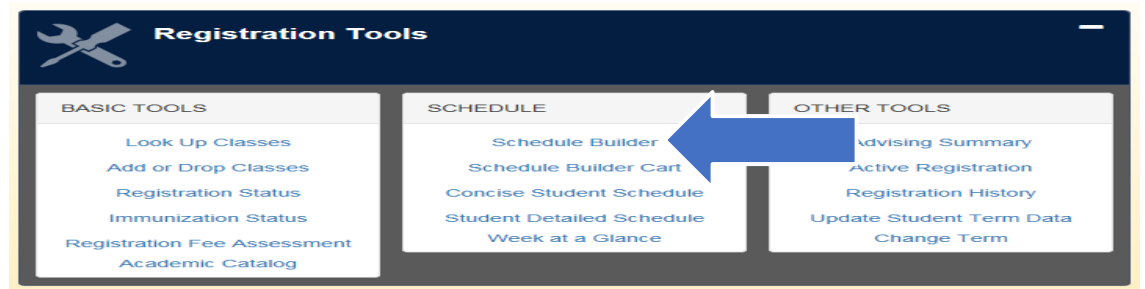

Wait a few seconds to be automatically redirected to Schedule Builder.

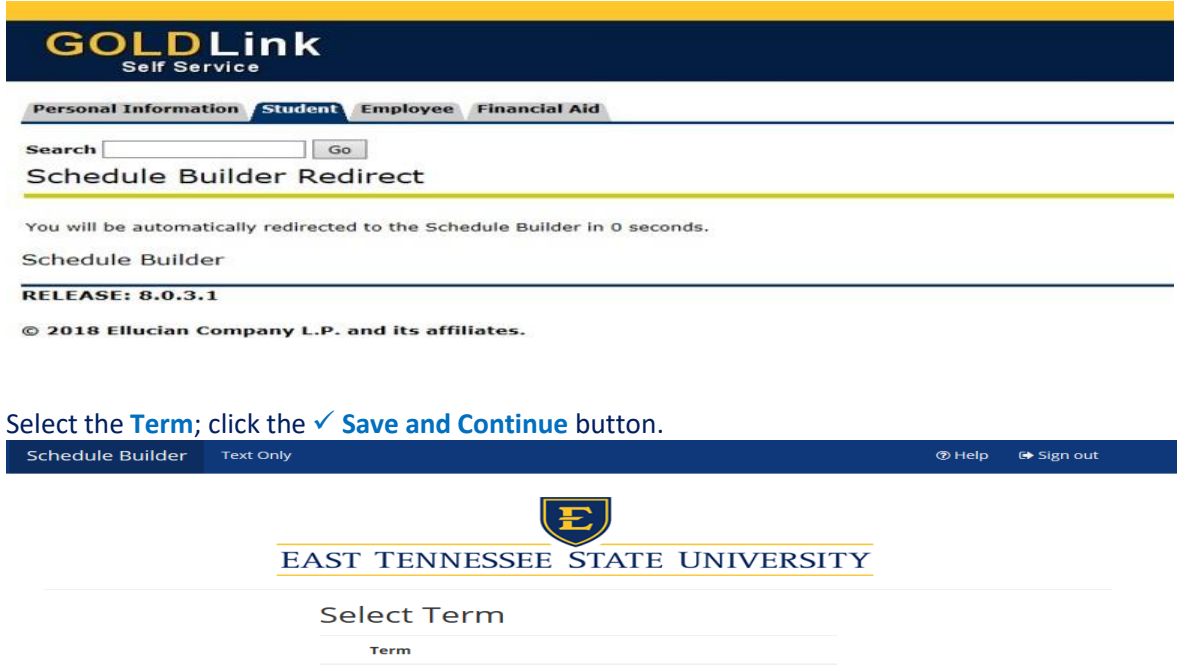

 $\odot$ Spring 2018  $\bigcirc$ Summer 2018

**Fall 2018** 

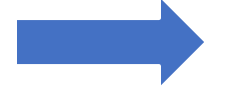

#### Select the **Campus**; click the **Save and Continue** button.

 $\circ$ 

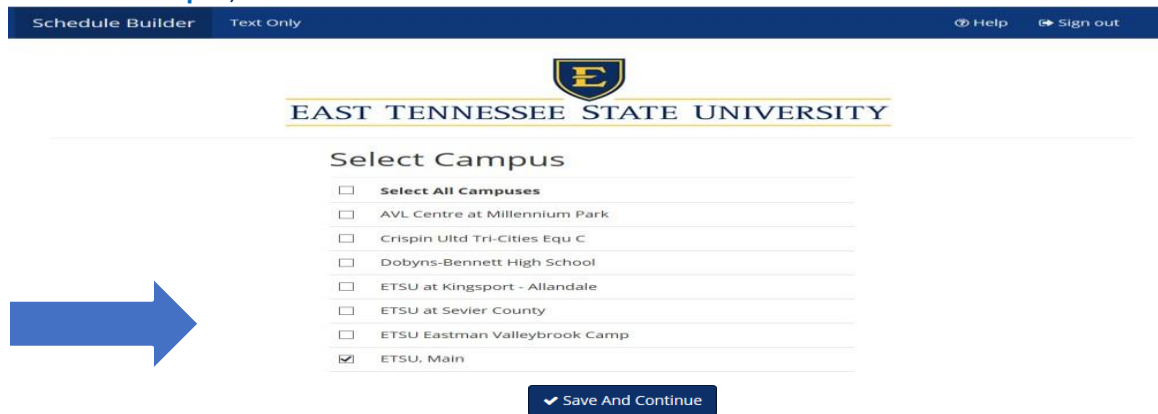

Save And Continue

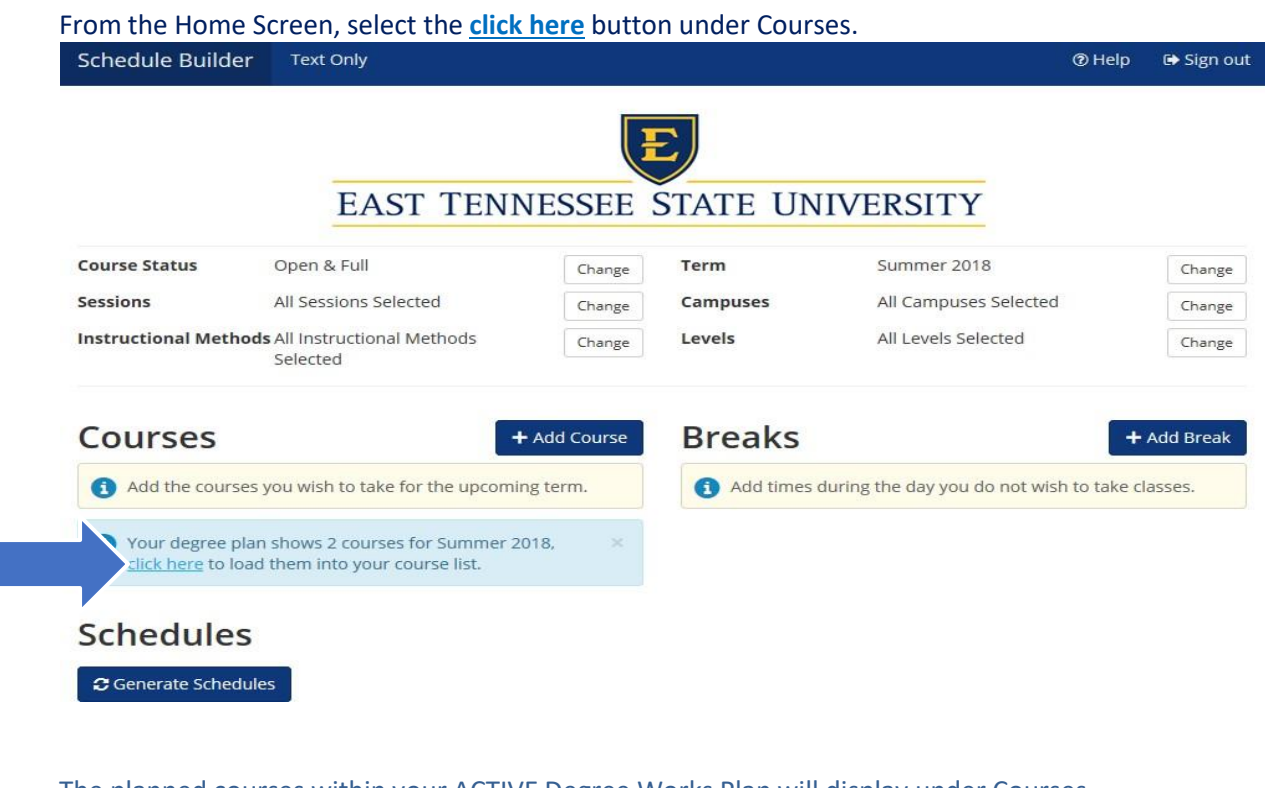

# The planned courses within your ACTIVE Degree Works Plan will display under Courses.

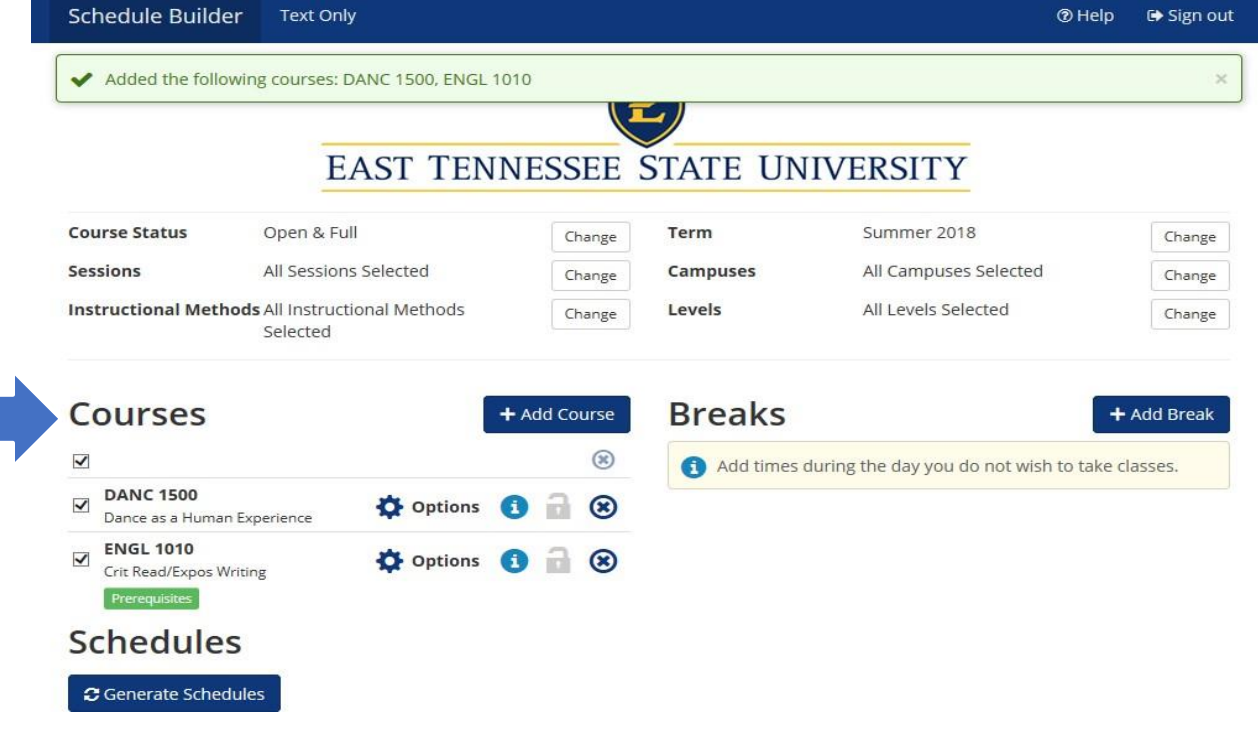

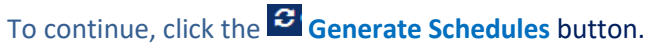

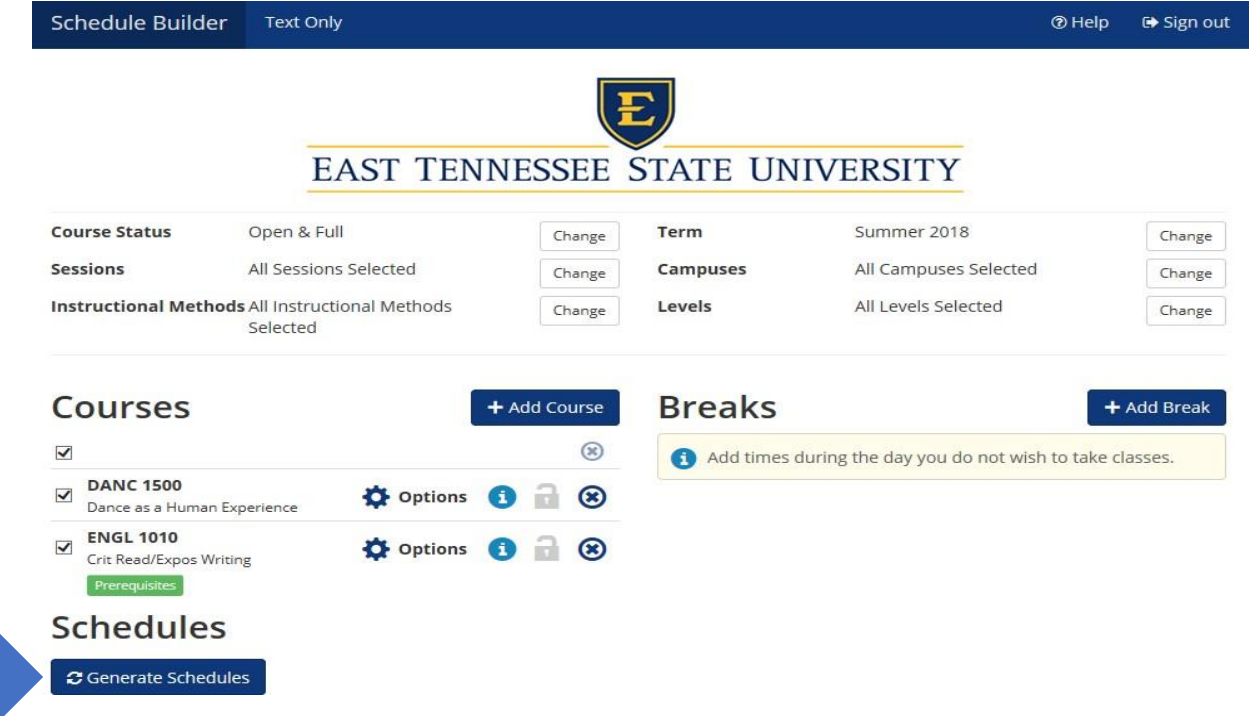

To view the generated schedules, click the **View** button under Schedules.

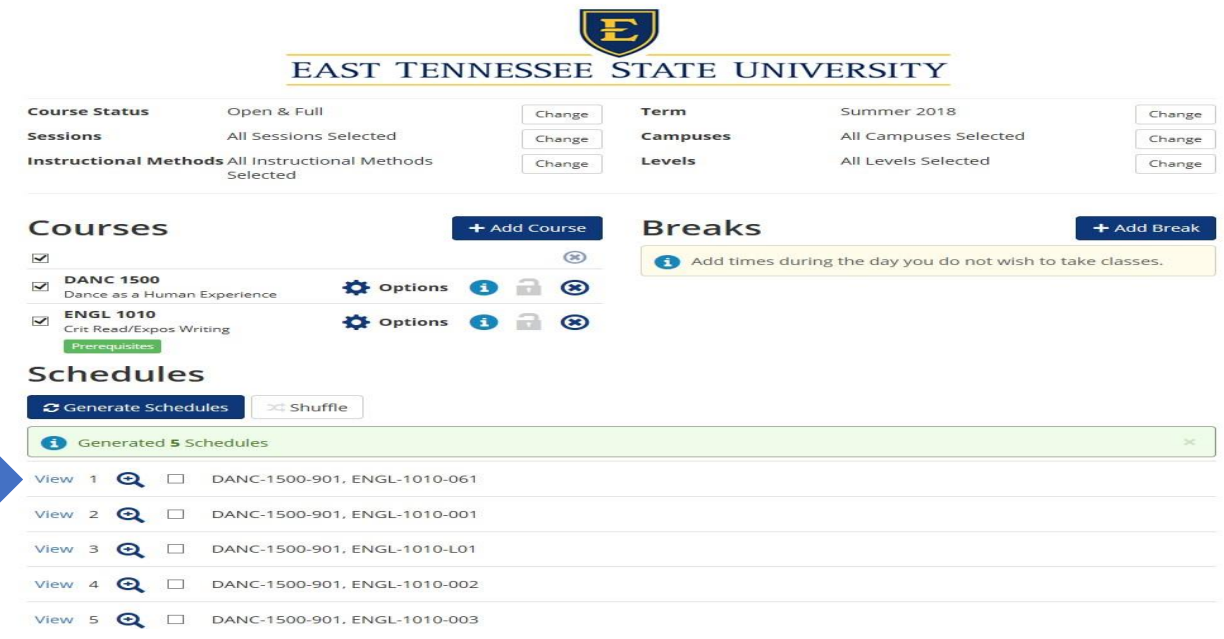

to Help 
<del>D</del> Sign out

# Once you have determined a potential schedule, click the **Send to Shopping Cart** button.

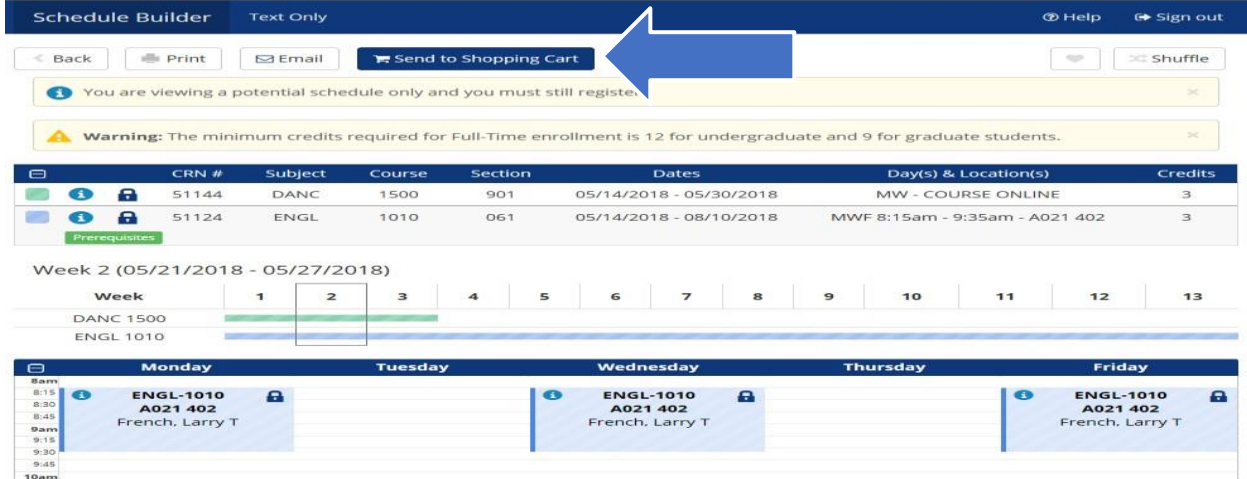

The potential course schedule is saved in the Schedule Builder Registration Cart. When your first available registration time opens, click **Register**.

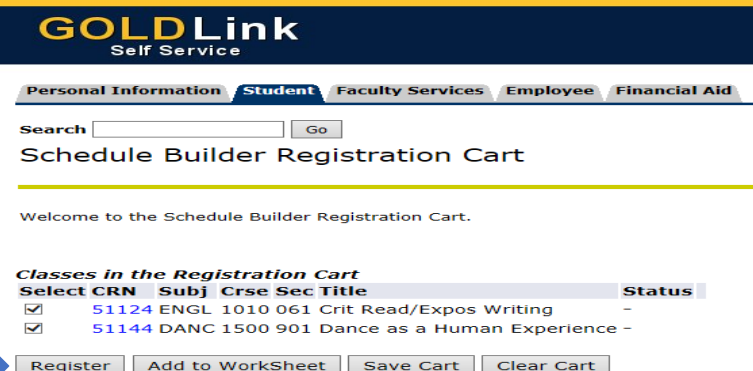

#### If **NO** registration add errors occur, the courses from the Schedule Builder Registration Cart will display on the Add or Drop page under Current Schedule.

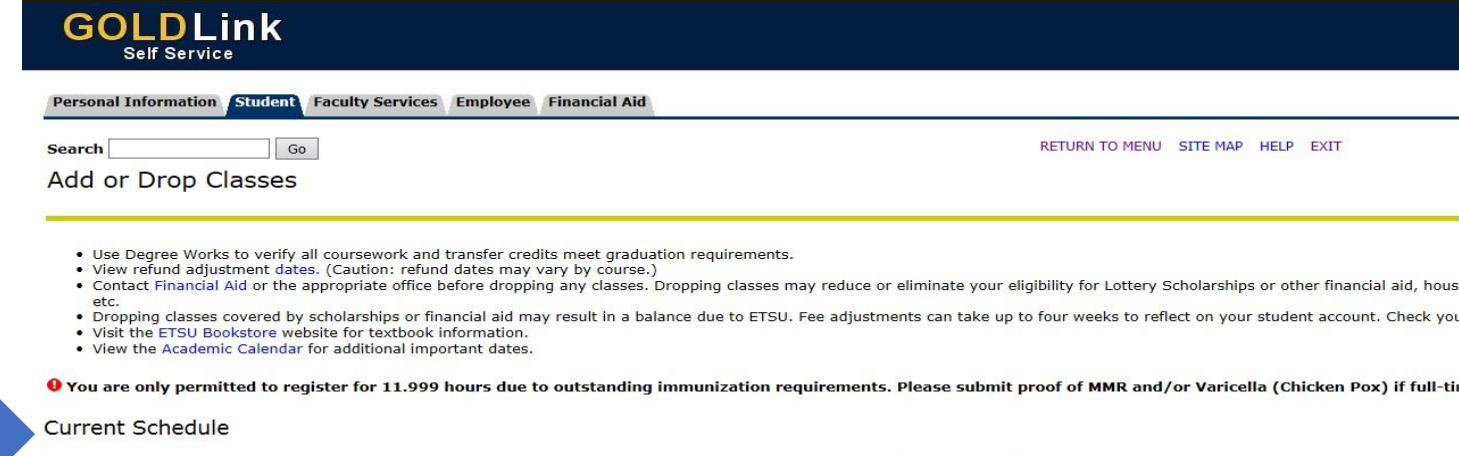

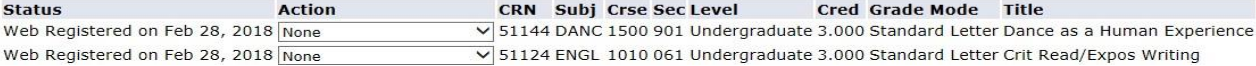

# **Important Notes:**

#### **NOTE: Schedule Builder Will Not Register For You!**

Schedule Builder will save your CRN's and course information in your "Registration Cart" until your first available registration time! All you have to do is click register!

Schedule Builder **will** allow:

- The generation of potential schedules even if you have a hold
- The generation of potential of schedules for courses that you are missing the prerequisite or co-requisite
- The registration cart to be cleared

Schedule Builder will **NOT** allow:

- Registering for a closed class
- Registering before your first available registration time
- Registering for a class if missing the prerequisite or co-requisite
- Registering for a class that will create a time conflict